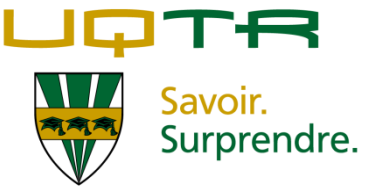

## **PROCÉDURE D'INSCRIPTION DE GROUPE CLASSE À UN SITE MOODLE**

## *ÉTAPE 1*

- A. Rendez-vous à la page d'accueil de Moodle [\(http://moodle.uqtr.ca\)](http://moodle.uqtr.ca/).
- B. Inscrivez votre nom d'utilisateur et votre mot de passe du Personet.
- C. Cliquez sur « **Connexion** ».

*Veuillez noter qu'un clic de souris sur les icônes*  $\bullet$  *et*  $\bullet$  *permet de consulter des informations détaillées sur les fonctions qui leur sont associées.*

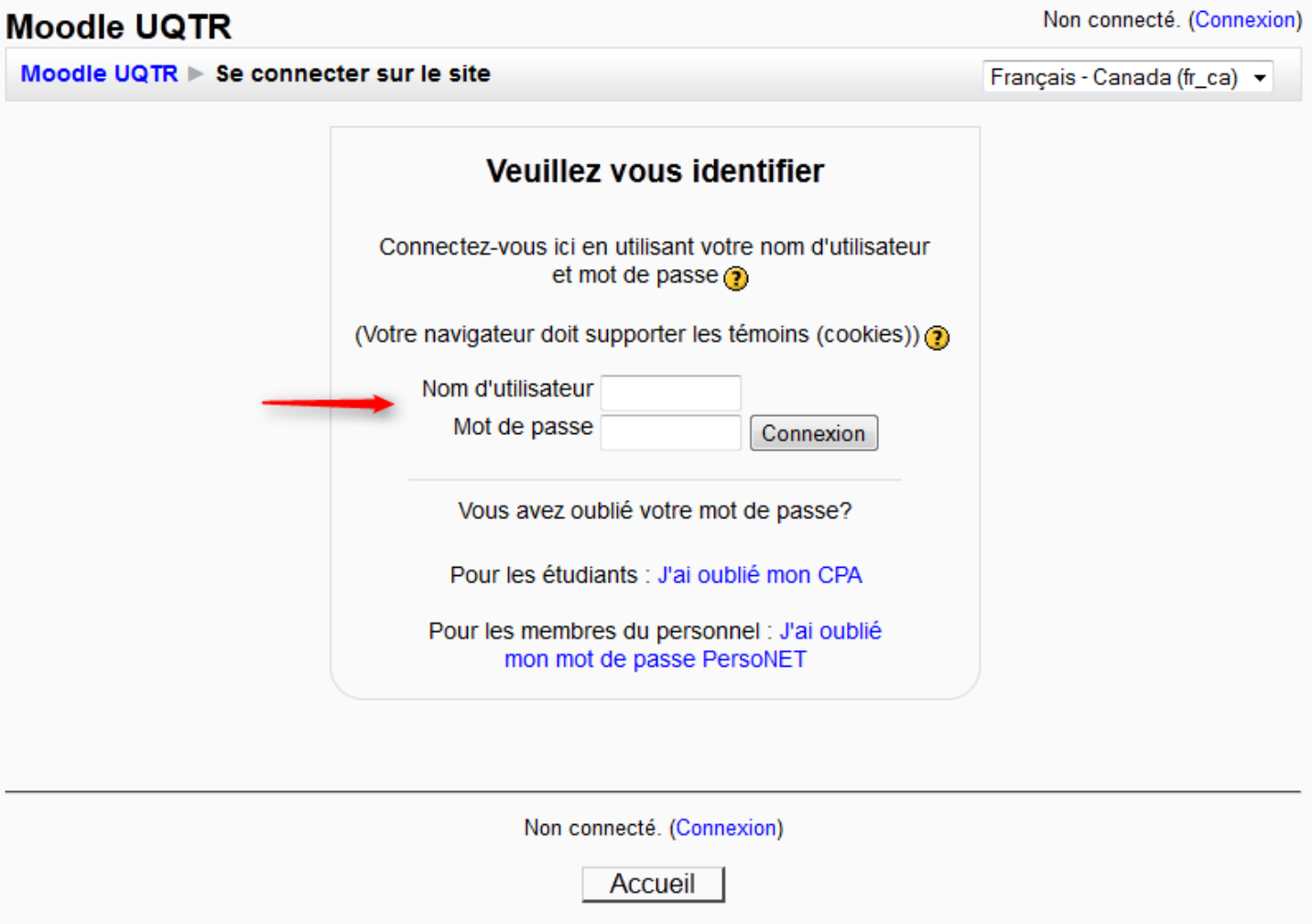

## *ÉTAPE 2*

- A. Au centre de la fenêtre s'affichent les cours associés à votre compte Moodle.
- B. Cliquez sur le nom du cours auquel vous souhaitez inscrire un groupe classe.

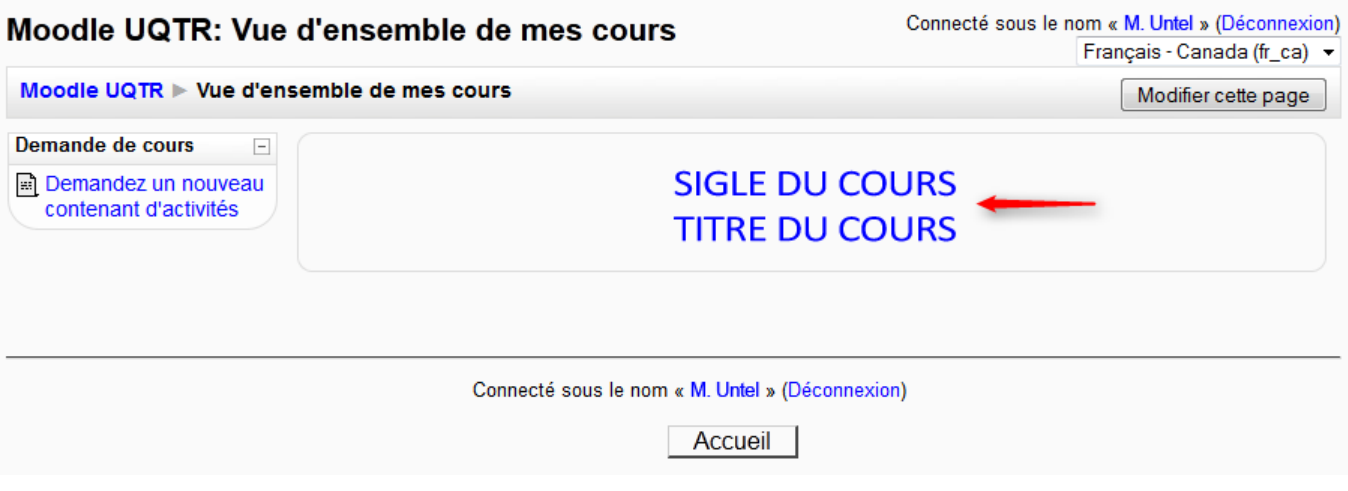

A. Cliquez sur « **Inscription** » dans le menu « **Gestion des inscriptions** », à gauche de l'interface.

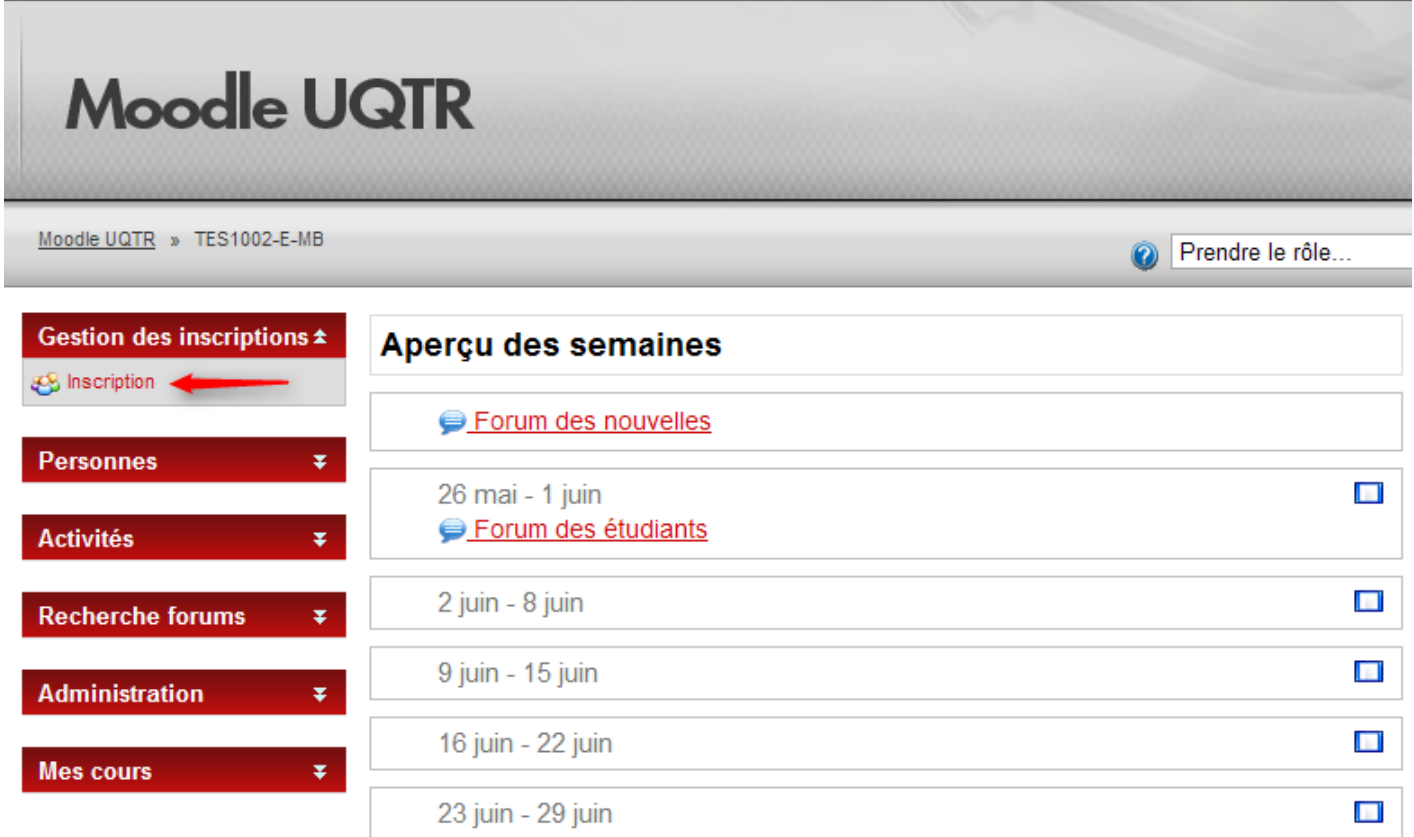

- A. Cliquez sur l'activité ou le cours auquel vous souhaitez inscrire votre groupe classe à votre page Moodle.
- B. Assurez-vous de **décocher** la case à cocher « **Envoyer un E-Mail** », le cas échéant.
- C. Cliquez sur le bouton « **Ajouter** ».
- D. Les étudiants inscrits à votre cours auront ensuite accès à votre site Moodle via le site [http://moodle.uqtr.ca](http://moodle.uqtr.ca/) en utilisant leur code permanent comme nom d'utilisateur et leur CPA comme mot de passe.

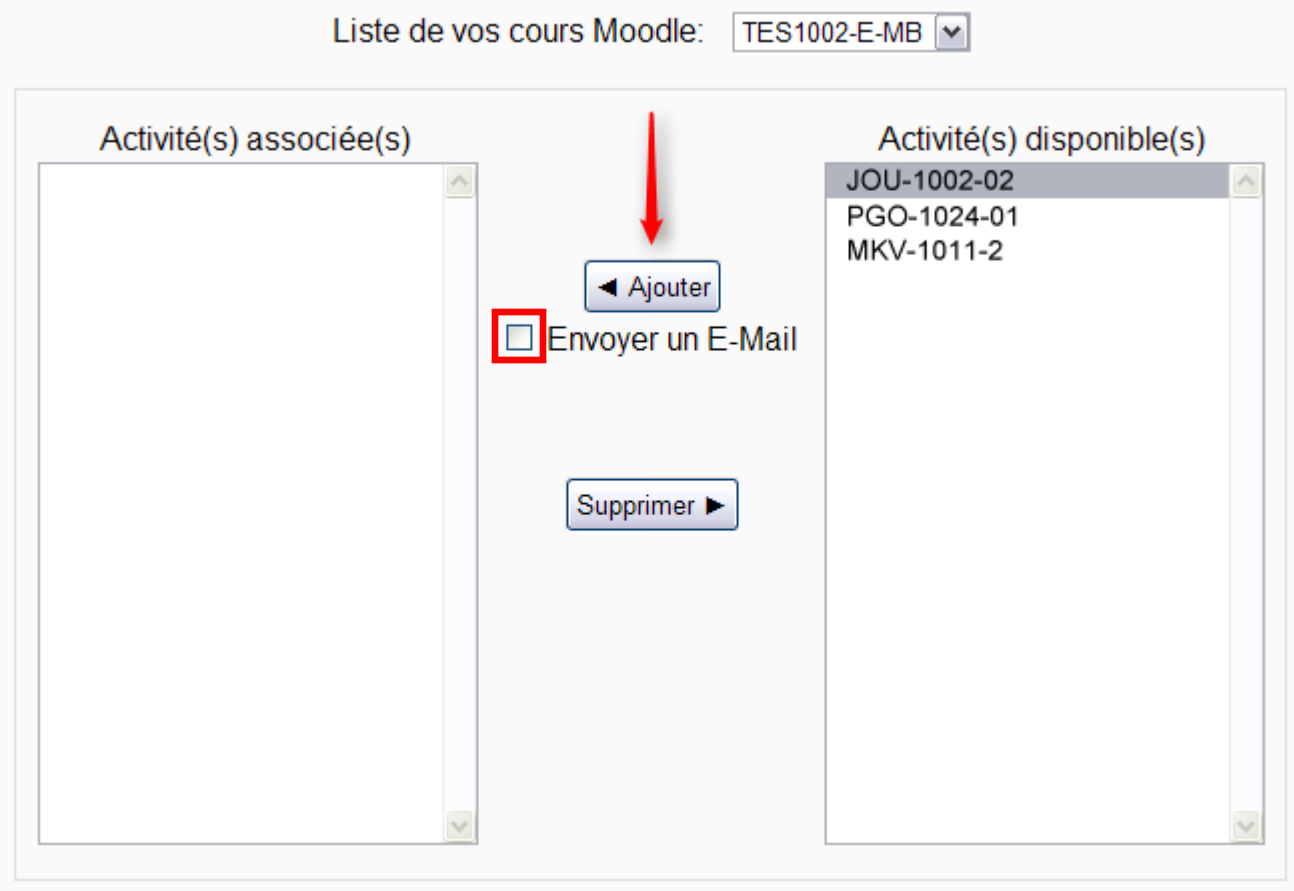